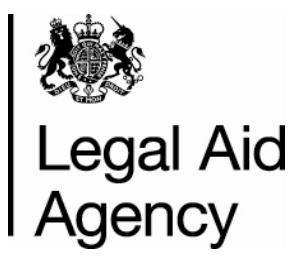

# **Contracted Work & Administration**

# **User Guide for Providers**

**Section 1: Getting Started** 

**Version 7.4** 

**October 2014** 

#### **© Crown copyright [2011]**

You may re-use this information (not including logos) free of charge in any format or medium, under the terms of the Open Government Licence. To view this licence, visit <http://www.nationalarchives.gov.uk/doc/open-government-licence/> or write to the Information Policy Team, The National Archives, Kew, London TW9 4DU, or e-mail: [psi@nationalarchives.gsi.gov.uk](mailto:psi@nationalarchives.gsi.gov.uk) 

Where we have identified any third-party copyright material you will need to obtain permission from the copyright holders concerned.

# **Contents**

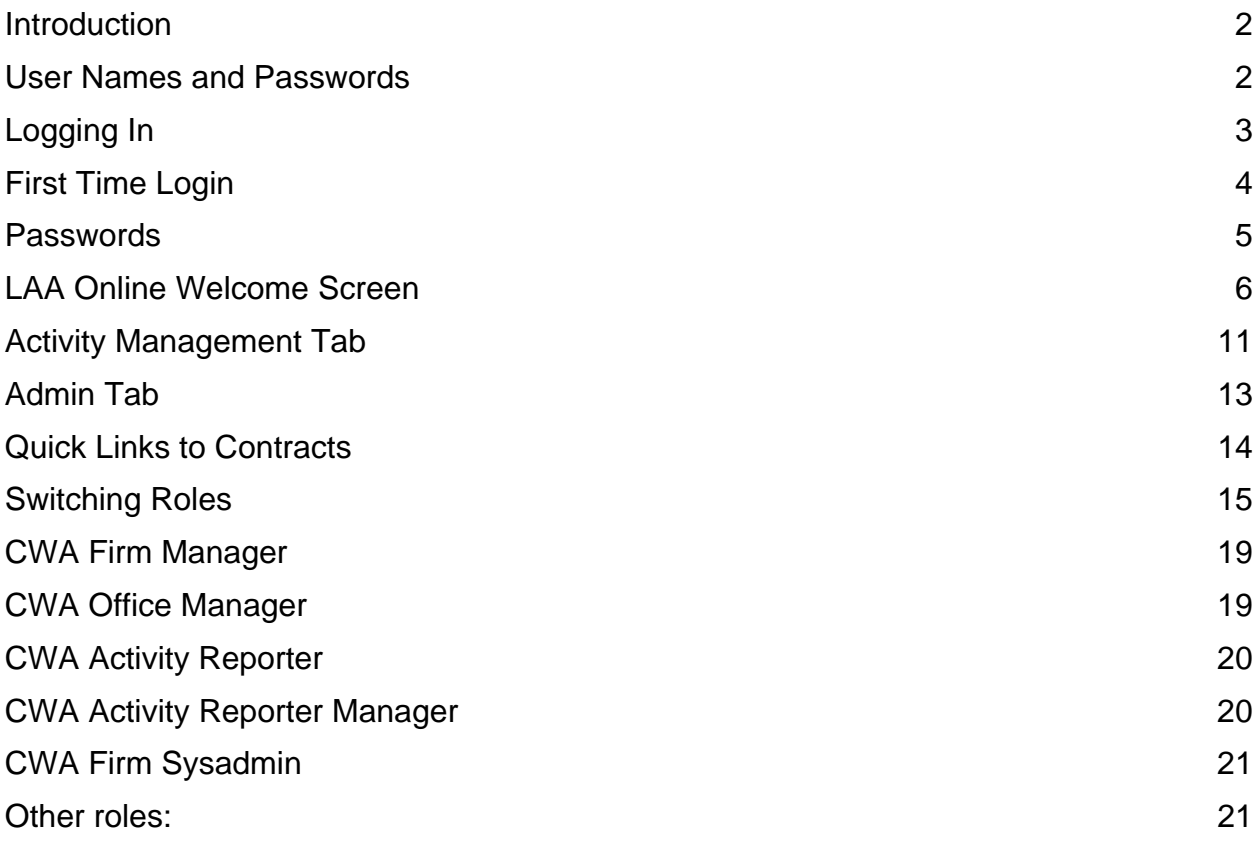

# **Getting Started**

### <span id="page-3-0"></span>**Introduction**

This User Guide has been created to guide you through using the Contracted Work & Administration (CWA) system. The User Guide is divided into four sections:

- 1. Getting Started
- 2. Submissions
- 3. Bulk Load Submissions
- 4. Administration

Each section of the User Guide is available as a separate document on the Gov.uk Website. This is the Getting Started User Guide.

In this guide we will look at logging in and out of LAA Online, Navigating to CWA and changing your user role and logging out.

### <span id="page-3-1"></span>**User Names and Passwords**

You will receive email confirmation of your LAA Online user name and password. These emails will also contain a link to the LAA Online login page and a link to the LAA Online pages on the Justice Website.

Your user account is linked to the organisation that you work for. Each organisation will have at least one user set up as a System Administrator.

Your CWA Firm Sysadmin user in your organisation can create and modify user accounts for your organisation.

# <span id="page-4-0"></span>**Logging In**

Click on the link to LAA Online from the email or go to: <https://lsconline.legalservices.gov.uk/>

This is the Online Portal login screen:

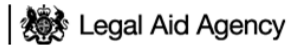

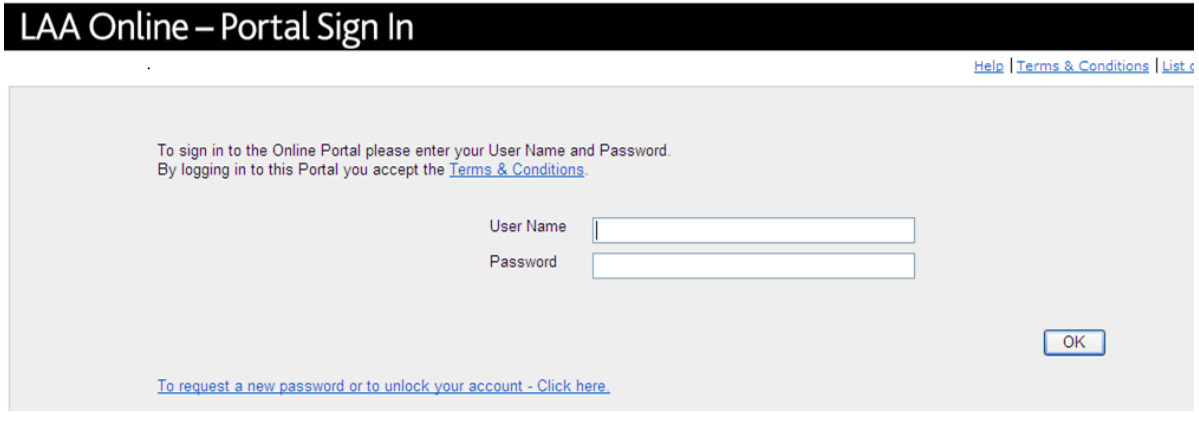

- 1. Enter your User Name and Password. Note that password fields are case sensitive.
- 2. Click OK to login to LAA Online.

Note:The link, To request a new password or to unlock your account. Click on this link to request a new password. You will receive the new password by email. You can also use this if you have locked your account to get a new password

### <span id="page-5-0"></span>**First Time Login**

The first time you login you will be asked to change your password on the Change Password screen. We recommend that you copy and paste the password from the email sent to you by LAA to avoid typing errors. If your password is in a PDF document you can copy by clicking '**Tools**' then '**Select**' at the top of the PDF document. You should then be able to copy and paste as normal.

**機 Legal Aid Agency** 

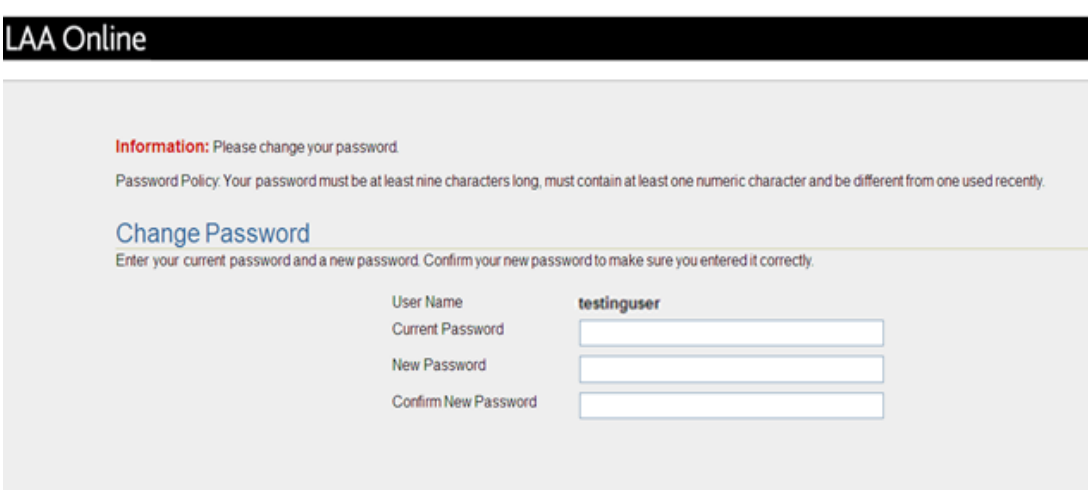

- 1. Start by entering your old/current password. Initially, this will be the password you have been sent. Remember that password fields are case sensitive, it may be better to copy and paste.
- 2. Enter your new password. The password should be a minimum of **9** characters with a mixture of alpha and numeric characters.
- 3. Finally, confirm the new password by re-entering it.
- 4. Click **OK** to confirm the password change.

You are returned to the Login screen, to log in to the site

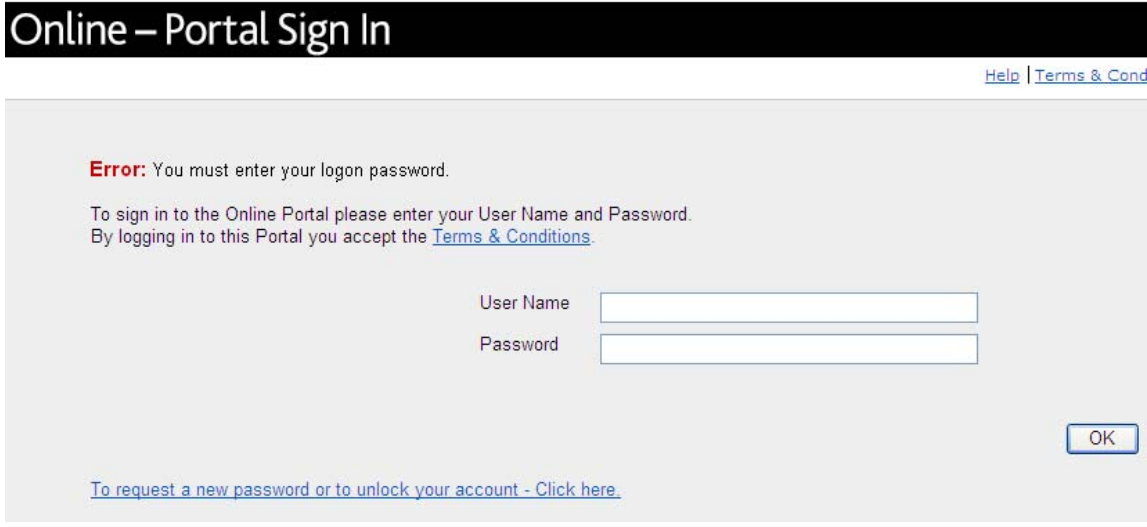

- 1. Enter your Username.
- 2. Enter your new Password.
- 3. Click **OK** to login to LAA Online.

#### <span id="page-6-0"></span>**Passwords**

You will be asked to choose a new password every 60 days for security purposes. The process will be the same as steps 1-6 above, except 'old password' will be the password you have been using to log in.

Note that password fields are **case sensitive**.

# <span id="page-7-0"></span>**LAA Online Welcome Screen**

Once you are logged in you will be directed to the LAA Online Welcome Screen. A list of the LAA Applications that you have access to will be displayed.

The current LAA Online Applications are:

- Contracted Work and Administration (**CWA**)
- Crown Court Litigators Fee (**CCLF**), which is used by some Crime providers
- Management Information (**MI**)
- Electronic Forms (**eForms**)
- Client and Cost Management System (**CCMS**)

Click on the link to Contracted Work and Administration (**CWA**)

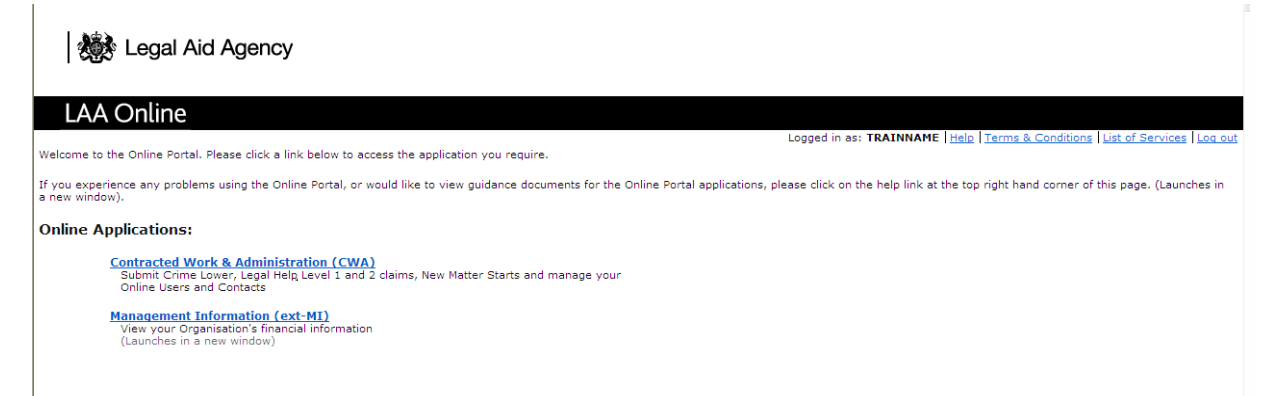

# **The Navigator Screen**

 $\overline{\phantom{a}}$ 

You are directed to the Navigator screen. If you have been given access to more than one role, you will need to select a role from the list before you can continue.

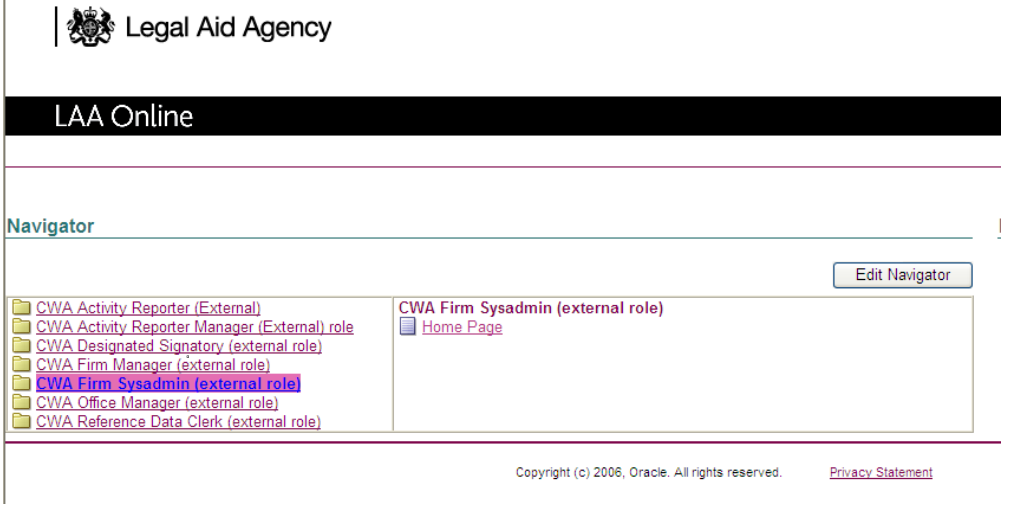

Each role has access to a specific area of the system. Please refer to **Appendix A** for more information about these roles. If the role that you require is not displayed, please contact the CWA Firm Sysadmin user in your firm.

# **CWA Home Screen**

CWA is divided into three main areas:

- Activity Management
- Contract Management
- Admin

When you have chosen a user role you will be taken to the CWA home screen for that role. You will see tabs near the top of the screen which link to the areas within CWA, as well as a **Home** tab. The tabs you see will depend on the user role you have currently selected.

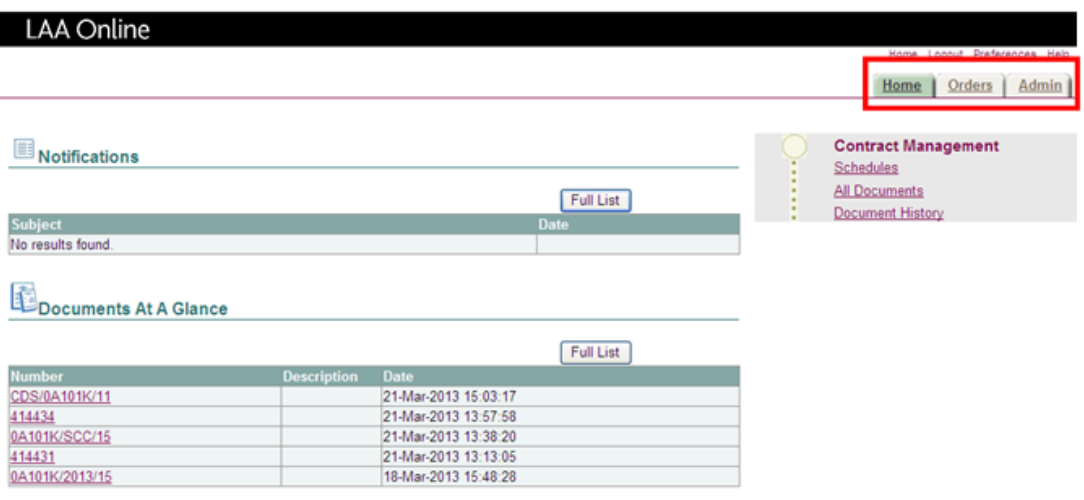

Note that Contract Management is found under the **Orders** tab.

The options available will change depending on the role that you selected on the Navigator screen. In the example above, we have logged in under the CWA Firm Sysadmin User role.

# **Notifications**

On the left of the Home Screen you will see the heading 'Notifications'. These are sent to you from the LAA to confirm actions that have been taken in CWA and to advise you of any changes that the LAA has made, e.g. a modification to an outcome that has been submitted.

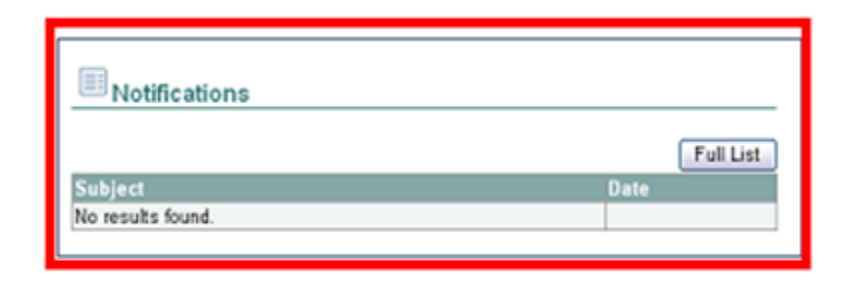

If you navigate away from the Notifications screen you can access it again using the **Home** tab.

### <span id="page-12-0"></span>**Activity Management Tab**

Submissions can be made to the LAA in the Activity Management area of CWA.

The Activity Management area is divided into 3 sections:

- Bulk Load
- Submission List
- Previous Submissions

These options can be accessed from the menu bar.

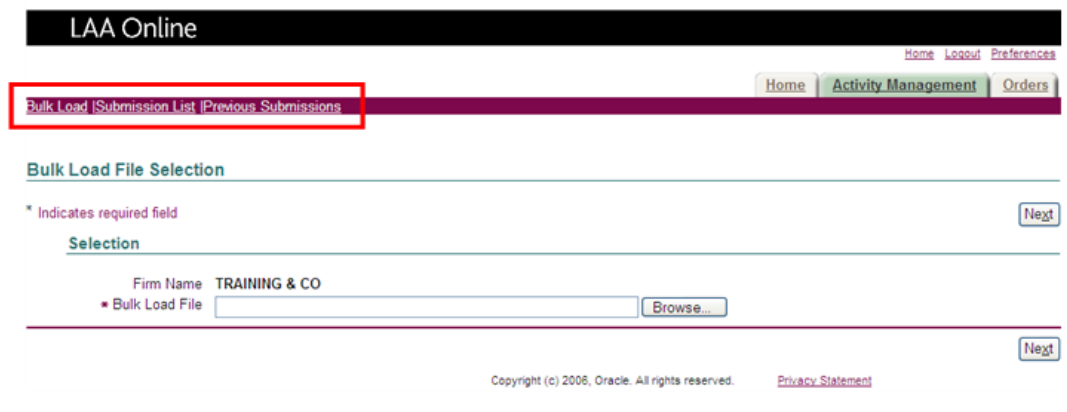

# **Contract Management Tab**

The Contract(s) and Schedule(s) for the Firm can be found in Contract Management, which is accessed from the **Orders** tab.

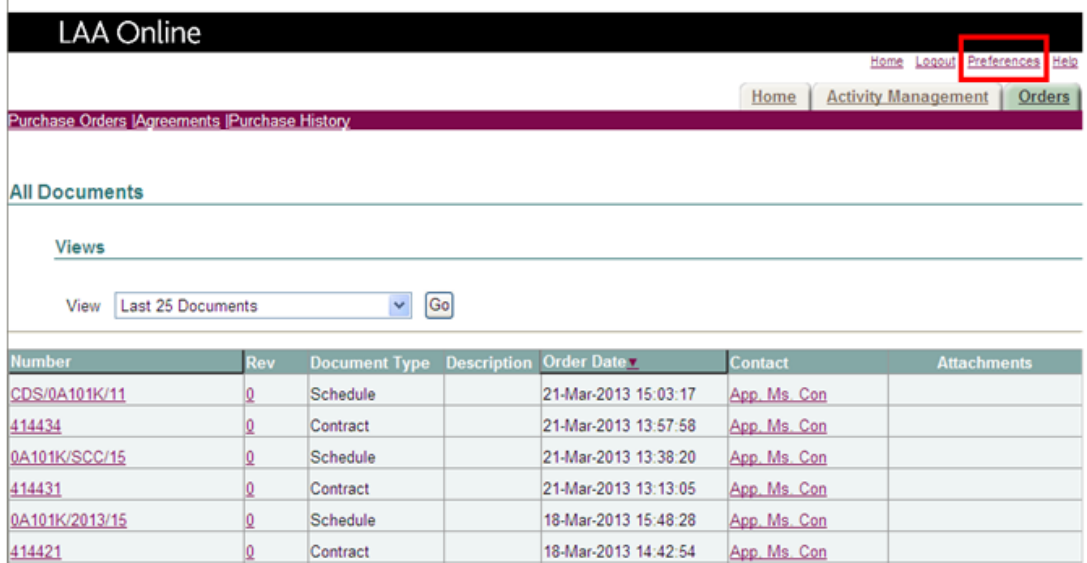

CWA refers to contracts and schedules as documents. They are listed here for you to view. Click on the document number to view the actual contract/schedule.

### <span id="page-14-0"></span>**Admin Tab**

Admin is broken down into 4 areas. These can be accessed from the menu on the left of the screen after you have selected the **Admin** tab. The four areas are:

- **•** Firm Details
- Address Book
- Contact Directory
- User Accounts.

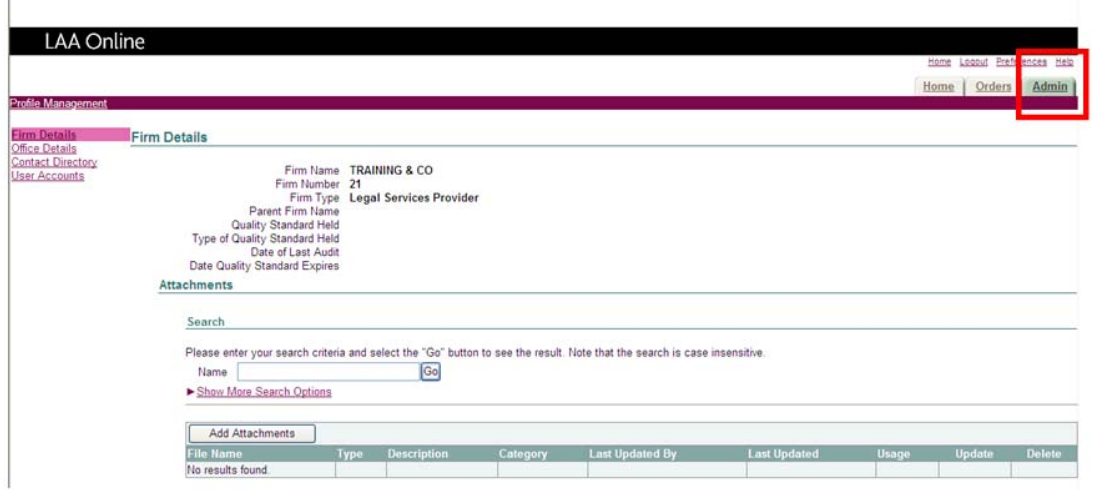

#### **Returning Home**

Please note that there are 2 home options. The purple 'Home' link near the top of the screen will take you back to the Navigator screen.

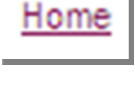

The other **Home** tab will return you to the main screen for the role you have chosen.

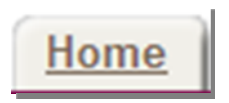

### <span id="page-15-0"></span>**Quick Links to Contracts**

The **Home** tab displays links to **Contract Management** and **Documents at a Glance.** These are shortcuts to accessing the contract(s) and schedule(s) for your firm.

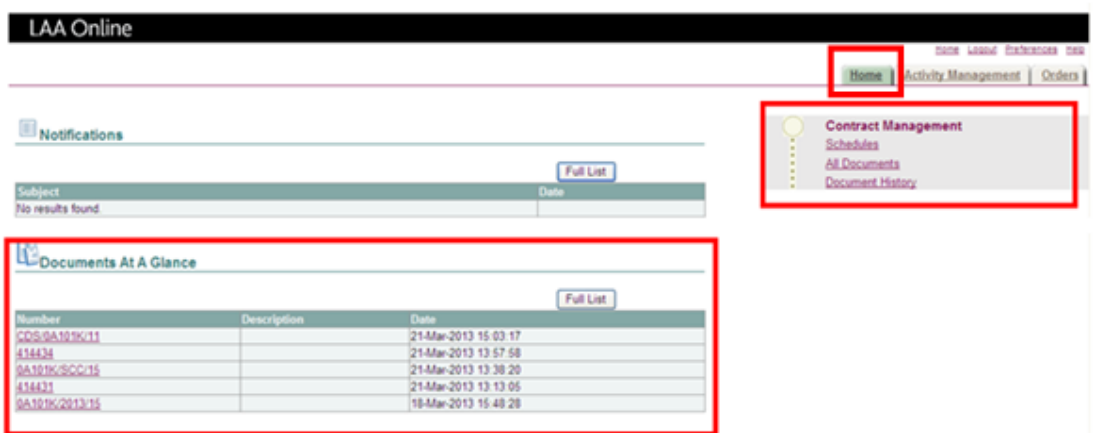

### <span id="page-16-0"></span>**Switching Roles**

You may find that you will need to switch between roles when using CWA. Remember not all roles have access to the same functionality. To switch roles, you need to go to the **Navigator** screen.

Click on the purple 'Home' link at the top of the screen to return to the Navigator screen.

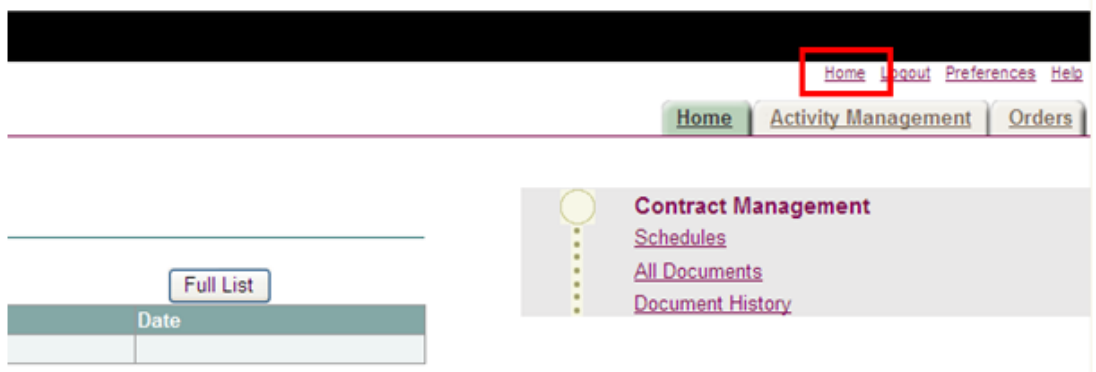

Click on the User Role that you require.

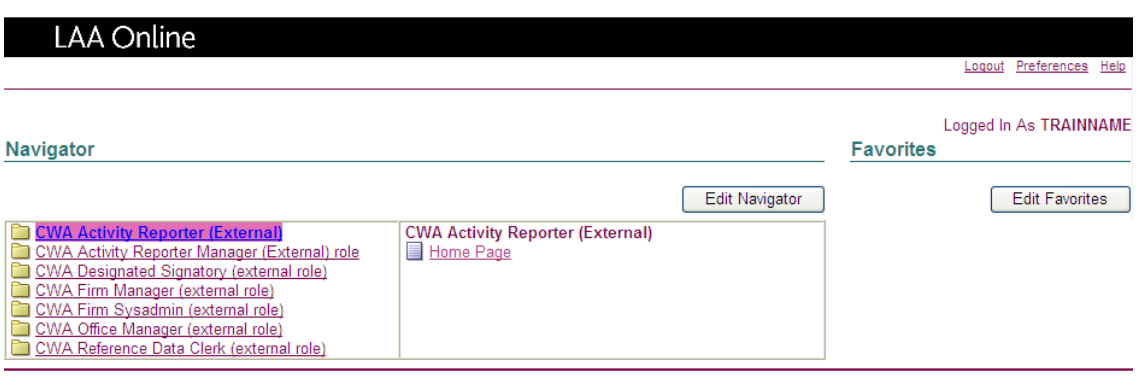

Copyright (c) 2006, Oracle. All rights reserved. **Privacy Statement**  You will be taken back to the Home page for the new role that you have selected.

This is an example of the Home page for the **CWA Activity Reporter** role. Notice that the **Admin** and **Orders** tab are not displayed for this role.

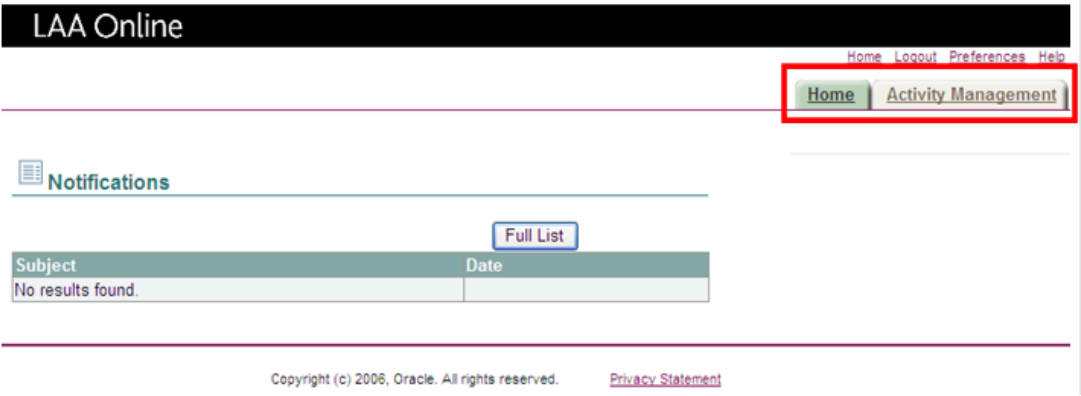

# **Navigating CWA**

It is important that you follow the links on the actual CWA system to navigate around the screens.

Please **do not use** the **Back**, **Forward** and **Home** buttons on your Internet Browser. These buttons can cause problems when using the system and you may force you to log out of the system in the middle of any activity.

**Internet Browser Back and Forward Buttons** 

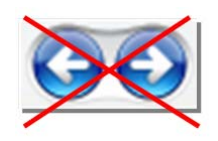

**Internet Browser Home Button** 

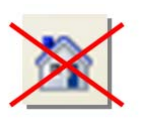

# **Logout**

When you have finished using CWA, click on the **Logout** link in the top right corner of the screen.

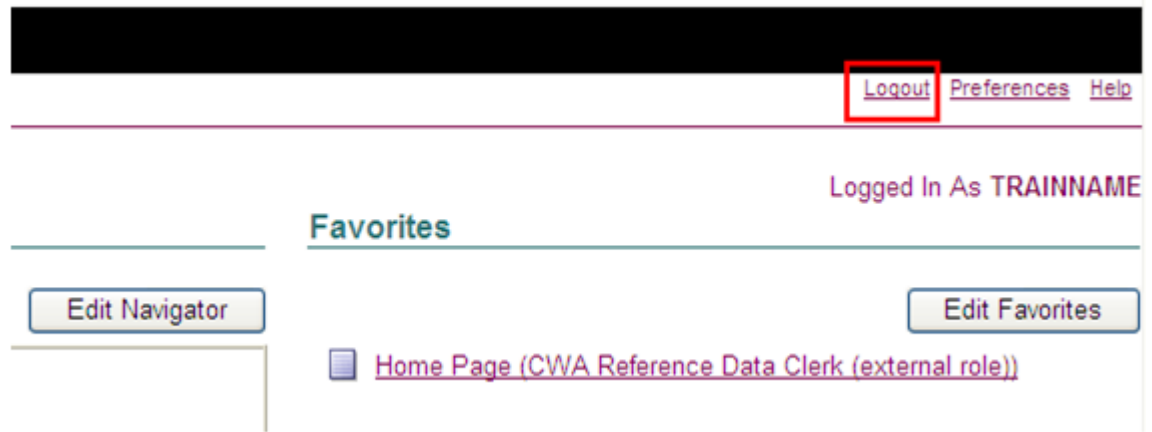

Do not use the  $\Box$  button in the top right corner of the screen as this will not log you out correctly.

Also note, if you are inactive for more than 30 minutes whilst logged in to CWA (i.e. you do not click anywhere on the screen) you will automatically be logged out.

After you have clicked on logout, you will be returned to the login screen. You can now close this screen by clicking on the  $\boxed{\times}$  in the top right corner.

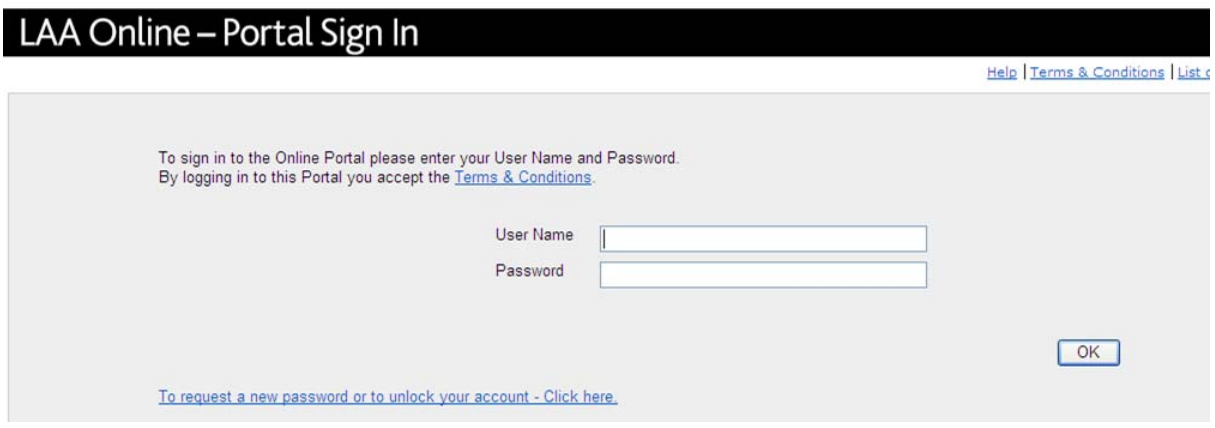

# **Appendix A - CWA User Roles Explained**

Users can be assigned multiple roles depending on their job responsibilities. The same role can be assigned to multiple users depending on the needs of the organisation.

### **CWA Firm Manager**

<span id="page-20-0"></span>Applies if:

 Responsible for managing your organisation's performance whether multiple office or single office organisation

What you can do:

- View financial statements for the whole organisation
- View and print out previous Crime/Civil submissions for the whole organisation
- Search for individual Crime/Civil claim outcomes for the whole organisation

#### **Notes:**

Do not apply Office restrictions to users with the Firm Manager role

### **CWA Office Manager**

<span id="page-20-1"></span>Applies if:

 Responsible for managing an individual office's performance in a multiple office organisation

What you can do:

- View financial statements for that individual office
- View and print out previous Crime/Civil submissions for that individual office
- Search for individual Crime/Civil claim outcomes for that individual office

#### **Notes:**

- Please apply Office level restrictions to all Office Manager users. This will ensure they are only able to view the office they are associated to.
- If a user needs to view all offices within an organisation or is part of a single Office firm please assign the Firm Manager role instead.

# **CWA Activity Reporter**

<span id="page-21-0"></span>Applies if:

- Responsible for entering new Crime/Civil claim outcomes
- Responsible for managing cases i.e. caseworker or solicitor

What you can do:

- Enter new Crime/Civil claim outcomes line by line
- Bulkload new Crime/Civil claim outcomes
- View and print previous Crime/Civil submissions
- Search for individual Crime/Civil claim outcomes

### **CWA Activity Reporter Manager**

<span id="page-21-1"></span>Applies if:

- Responsible for entering crime/civil claim outcomes and making the final submission
- Responsible for making the final submission once crime/civil claim outcomes have been entered by provider activity reporter

What you can do:

- Enter new Crime/Civil claim outcomes line by line
- Bulk load new Crime/Civil claim outcomes
- View and print previous Crime/Civil submissions
- Search for individual Crime/Civil claim outcomes
- Review claim data entered by Activity Reporters prior to submission
- $\bullet$  Submit completed Crime/Civil claim outcomes by the 20<sup>th</sup> of each month

## **CWA Firm Sysadmin**

<span id="page-22-0"></span>Applies if:

- Responsible for setting up and giving access to LAA Online users in the organisation
- Responsible for IT support within your organisation
- Responsible for administration at a high-level with knowledge of organisation's structure and hierarchy

What you can do:

- Set up new users
- Assign new roles to users
- Restrict users to specific offices within your organisation

#### **CWA Designated Signatory**

Applies if:

Responsible for accepting, rejecting or querying new contracts

What you can do:

- Accept new contracts
- Reject new contracts
- Query new contracts

#### <span id="page-22-1"></span>**Other roles:**

The role of **CWA Reference Data Clerk** is not currently in use by the LAA. Therefore please do not assign this role to any person in your organisation.

© Crown copyright Produced by Legal Aid Agency